- 1. Активируйте корпоративную почту, выданную вам куратором. Заходите на нее через почту Гугл.
- 2. Зайдите в почту и выберите меню «приложения Google».

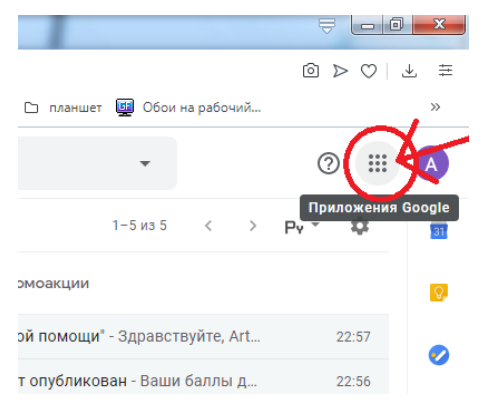

3. В этом меню, пролистав вниз, выберите приложение «Класс».

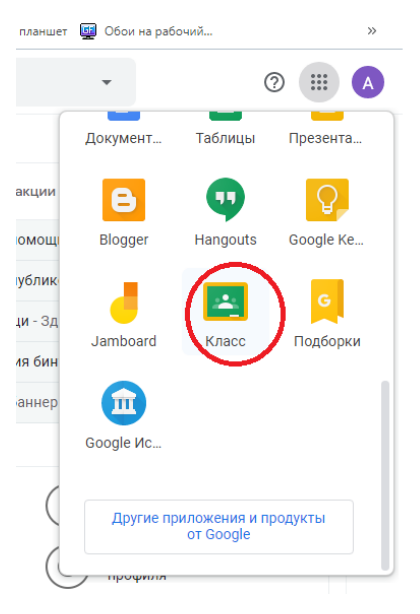

4. Откроется новая вкладка «Google Класс». Вней в правом верхнем углу нажать на плюсик «создать новый курс или присоединиться к существующему».

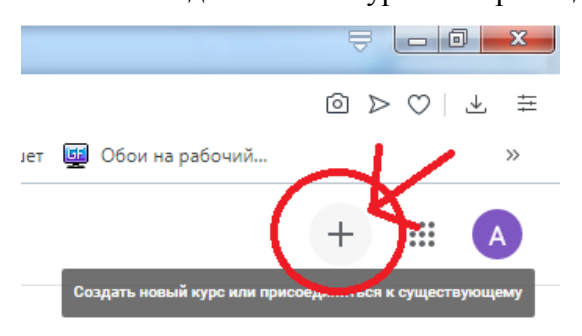

5. В появившемся меню выбрать «присоединиться».

- 6. У вас появиться маленькая рамочка куданужно ввести код курса который вам даст преподаватель (**находиться в отдельном файле!**).
- 7. Затем вам добавиться курс, на который вы хотели записаться. Он выглядит в виде рамочки с названием курса и именем преподавателя.

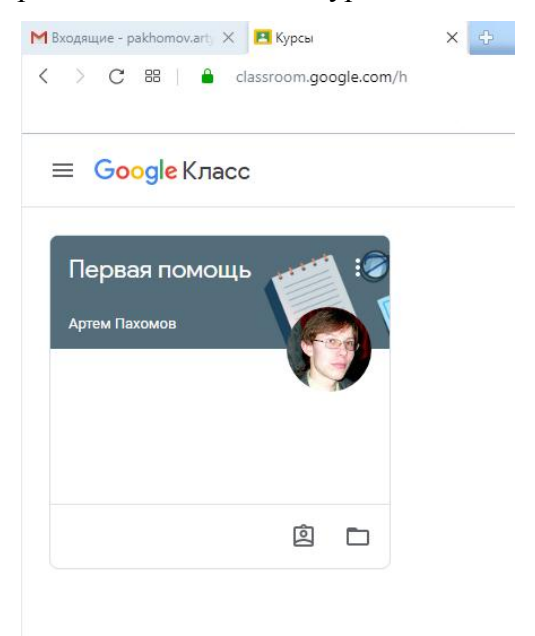

8. Щелкаете на название курса и попадаете на ленту новостей курса, но вас, в первую очередь, должна интересовать вкладка «Задания», переходите на нее

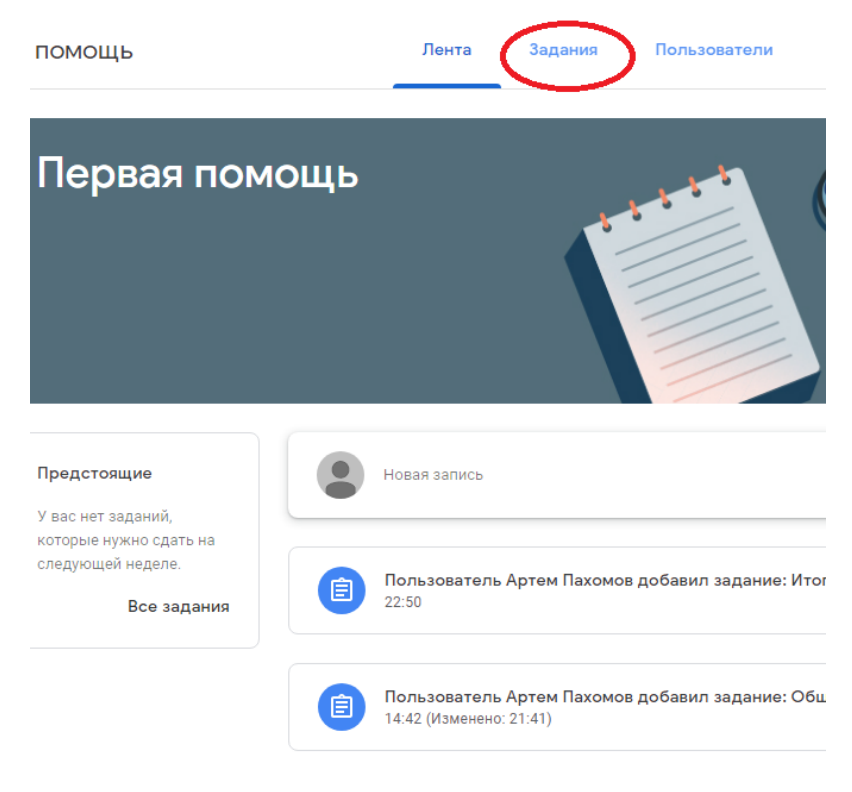

9. На вкладке «Задания» вы увидите все задания, которые вам нужно будет выполнить.

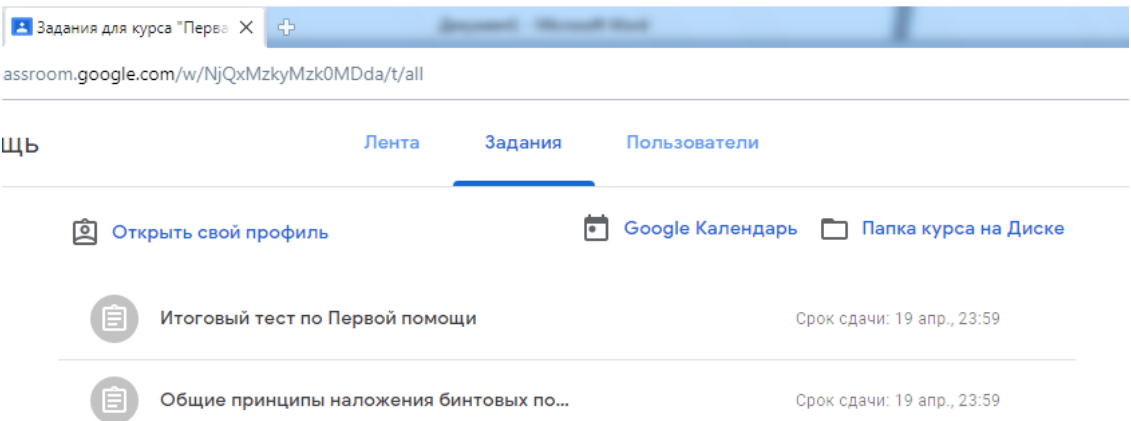

- a. Старые задания размещаются в низу, свежие наверху. Выполнять задания начинайте снизу вверх.
- b.Доступ ко всем заданиям ограничен, после наступления срока сдачи, доступ будет закрыть.
- c. ПОМНИТЕ!!! Все тесты можно выполнять только ОДИН раз.
- 10. Итоговая ведомость за курс будет выложена отдельным файлом в ленте курса.
- 11. Если возникнут вопросы по заданиям, пишите в личных комментариях к заданиям или в социальной сети Вконтакте.
- 12. Для удобства работы с телефона можно установить приложение Google Класс для андроида или для яблока.